# **User's Manual**

# **AQ7933 OTDR Emulation Software Installation Manual**

Thank you for purchasing the AQ7933 OTDR Emulation Software. This installation manual explains the procedures to install the software in a personal computer (PC).

For details on how to use the software after installation, see the AQ7933 OTDR Emulation Software User's Manual (IM AQ7933-01EN).

# **Contents of the Package**

The following items are included in the package. Before use, check the items described below. If the wrong items have been delivered or if items are missing, contact your nearest YOKOGAWA dealer.

<u>ලා</u>

**Product Information Inquiries (PI AQ7933-01) 1 sheet**

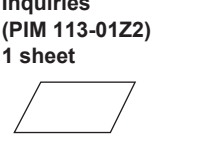

**CD (Suffix code: -SC01 model (with CD)) 1 disc**

If you purchase the standard version with CD, a CD containing the software and the manual (see the table below) is included.

#### **Product Information**

- The following items are indicated. Please keep this sheet in a safe place.
- **• Model name and suffix code of the software**
- **• Serial number**
- **• License key:** You need to enter the license key before starting the software.
- **• Download page URL:** You can download the zip file containing the software and manual from this page.

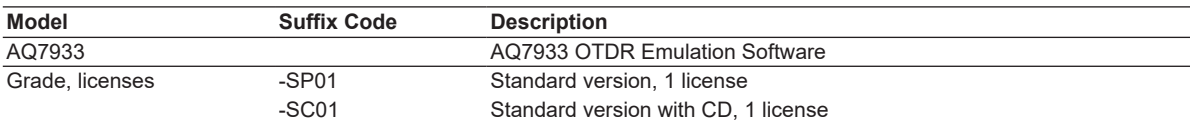

#### **Manuals**

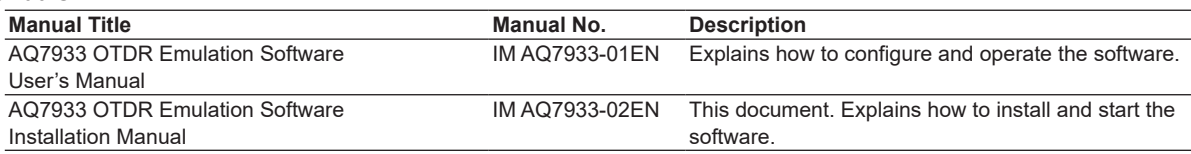

# **Software Licensing Agreement**

If you decide to install and use the software, be sure to read the "Software License Agreement" in the users manual (IM AQ7933-01EN) and agree to the terms and conditions.

# **Trademarks**

- Microsoft, Windows, Windows 7, Windows 8, Windows 8.1, and Windows 10 are registered trademarks or trademarks of Microsoft Corporation in the United States and/or other countries.
- In this manual, the ® and TM symbols do not accompany their respective registered trademark or trademark names.
- Other company and product names are trademarks or registered trademarks of their respective holders.

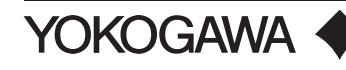

# **Conventions Used in This Manual**

The notes and cautions in this manual are categorized using the following symbols.

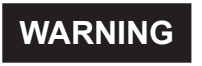

**WARNING** Calls attention to actions or conditions that could cause serious or fatal injury to the user, and precautions that can be taken to prevent such occurrences.

**Note** Calls attention to information that is important for the proper operation of the software.

# **WARNING**

#### **Standard Version with CD**

Never play the included CD in an audio CD player. Doing so may cause loss of hearing or speaker damage due to the large sounds that may be produced.

# **PC System Requirements**

#### **PC Operating Environment**

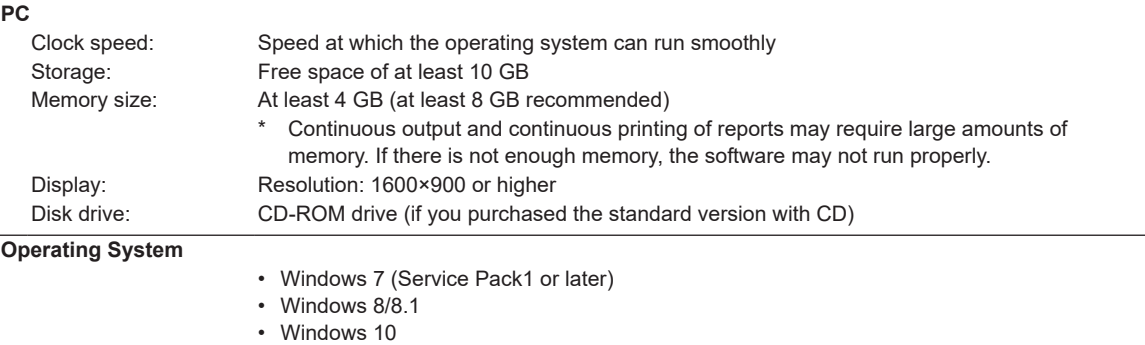

## **Compatible OTDR Models**

See the User's Manual, IM AQ7933-01EN.

#### **Installing the Software**

The following procedure is for installing on Windows 10.

*1*. Start Windows and log on with administrator privileges.

#### **Standard Version**

- *2*. Download the zip file to a location of your choice in the PC and unzip the file.
	- *\** For details on downloading the zip file, see the URL indicated on the Product Information sheet.
- *3*. Double-click **AQ7933Setup.exe** in the unzipped folder.

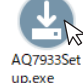

The installer starts, and setup begins.<br>A07933Set Proceed to step 5. Proceed to step 5.

#### **Standard Version with CD**

*2*. Load the included CD (Install Disc) into the CD-ROM drive. If a message appears in the lower right of the screen prompting you to select an operation, click the message. An operation selection screen appears.

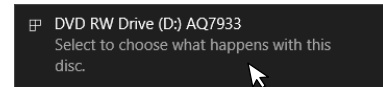

*\** If the above message disappears before you can click it, on the desktop, select **This PC** and then Devices and drives, and double-click the CD drive. The files in the CD are shown in Explorer. Proceed to step 4.

*3*. Click **Open folder to view files**. Explorer opens.

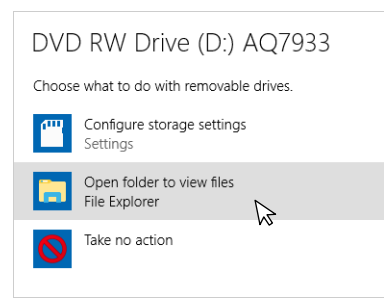

*4*. Double-click **setup.exe**.

 $\Theta$  setup exe  $\mathbb{R}$  The installer starts, and setup begins.

*5*. From the drop-down list, select the language to use during the installation, and click **OK**.

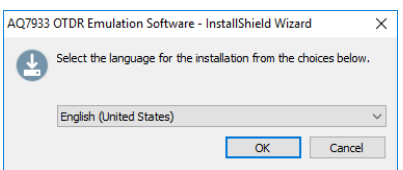

*6*. A window appears for installing items needed to install the software. Click **Install**. To not install the software, click **Cancel**. The installer closes.

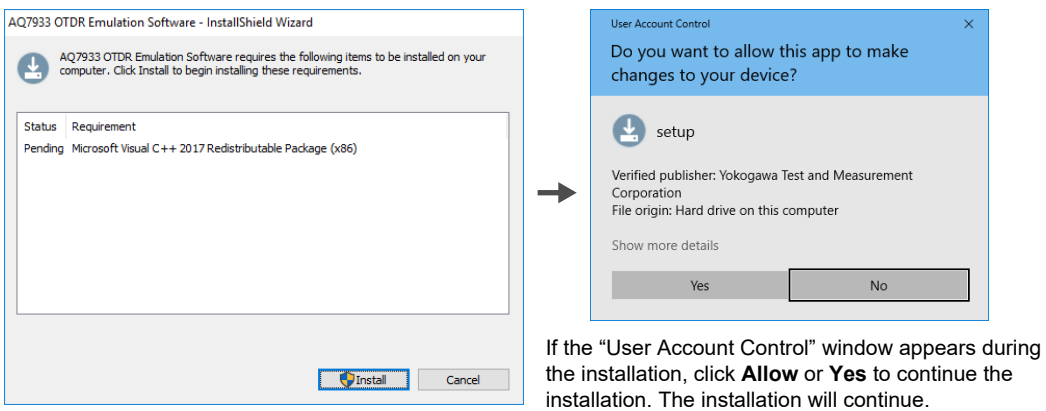

- *7*. Follow the instructions on the screen, and then click **Next**.
- *8*. A software licensing agreement appears. Read the licensing agreement carefully, and click "I accept the terms in the license agreement," and then click **Next**.

If you click "I do not accept the terms in the license agreement," you will not be able to install the software.

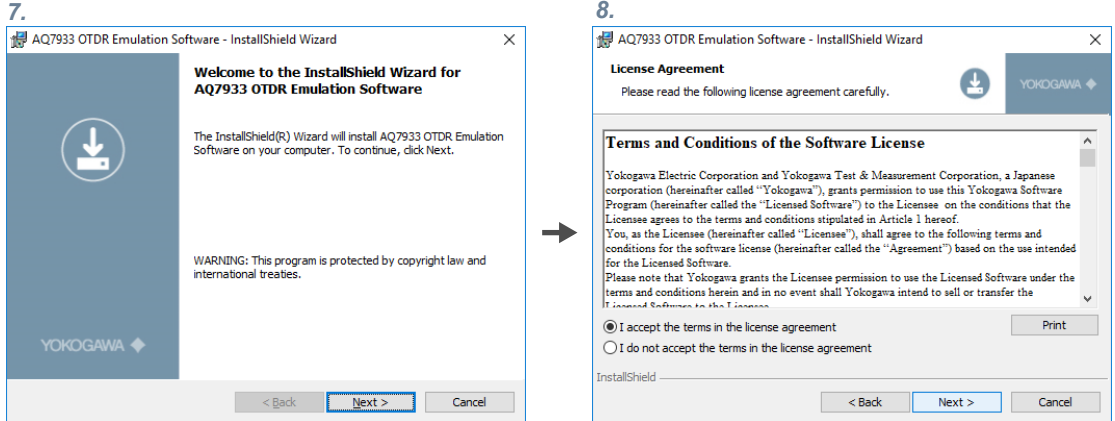

*9*. A window appears for setting the installation folder.

Check the installation destination, and click **Next**.

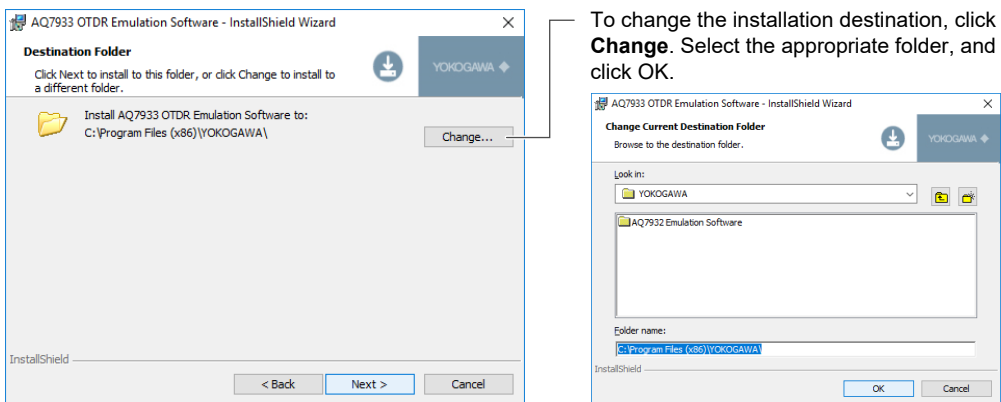

*10*. A window appears prompting you to start the installation. Click Install.

Click **Back** if you want to change the installation destination.

Click **Cancel** to cancel the installation.

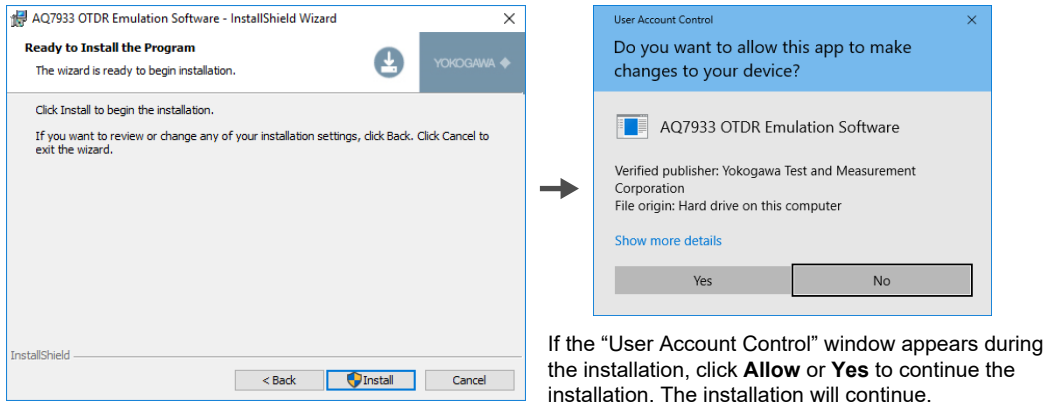

If the software installation finishes successfully, the following screen appears.

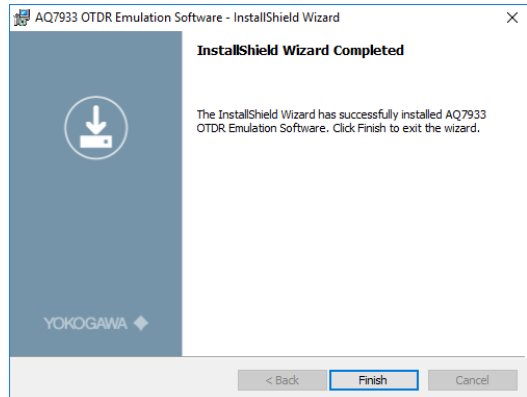

*11*. Click **Finish** to close the Installer.

AQ7933 is added to the Windows Start menu, and a shortcut icon is created on the desktop.

## **Uninstalling the Software**

- *1*. On Windows 8, Windows 8.1, or Windows 10, select **Control Panel** from the Start screen. On Windows 7, on the Windows **Start** menu, click **Control Panel**.
- *2*. Double-click **Programs and Features**.
- *3*. From the list, select **AQ7933 OTDR Emulation Software**, and click **Uninstall**.
- *4*. The User Account Control appears. To uninstall, click **Yes**. The software is uninstalled. If you click **No**, the uninstallation of the program will be canceled.

### **Starting the Software**

You can start the software using one of the following two methods.

- Double-click the shortcut icon on the desktop.
- From the Windows start menu, select in the following order.

Windows 10: Click **Yokogawa** > **AQ7933**.

Windows 8/8.1: Click (Apps) > **Yokogawa** > **AQ7933**. Windows 7: Click **All Programs** > **Yokogawa** > **AQ7933**.

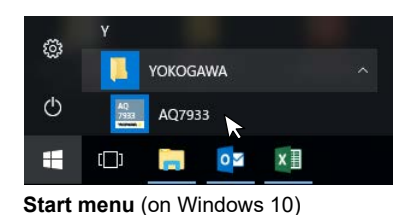

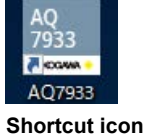

**License Activation**

*1*. When you start the software for the first time, the following License Information window appears.

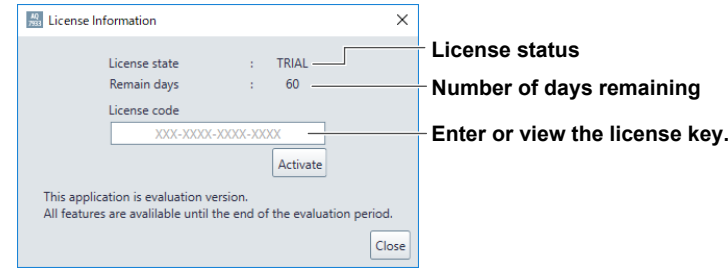

- *2*. Enter the license key, and click **Activate**. The license key is written on the Product Information sheet.
- *3*. When the license is activated, a message appears indicating the successful activation. Click **OK** to close the message window. The start window will appear.

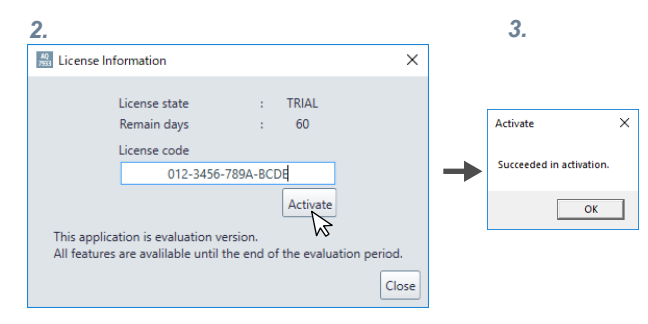

#### *Note*

- If you enter a wrong license key, an activation failure message will appear. If this happens, click **OK**, and reenter the license key in the License Information window.
- For details on the license status, see the User's Manual (IM AQ7933-01EN).

# **Overview of the Start Window**

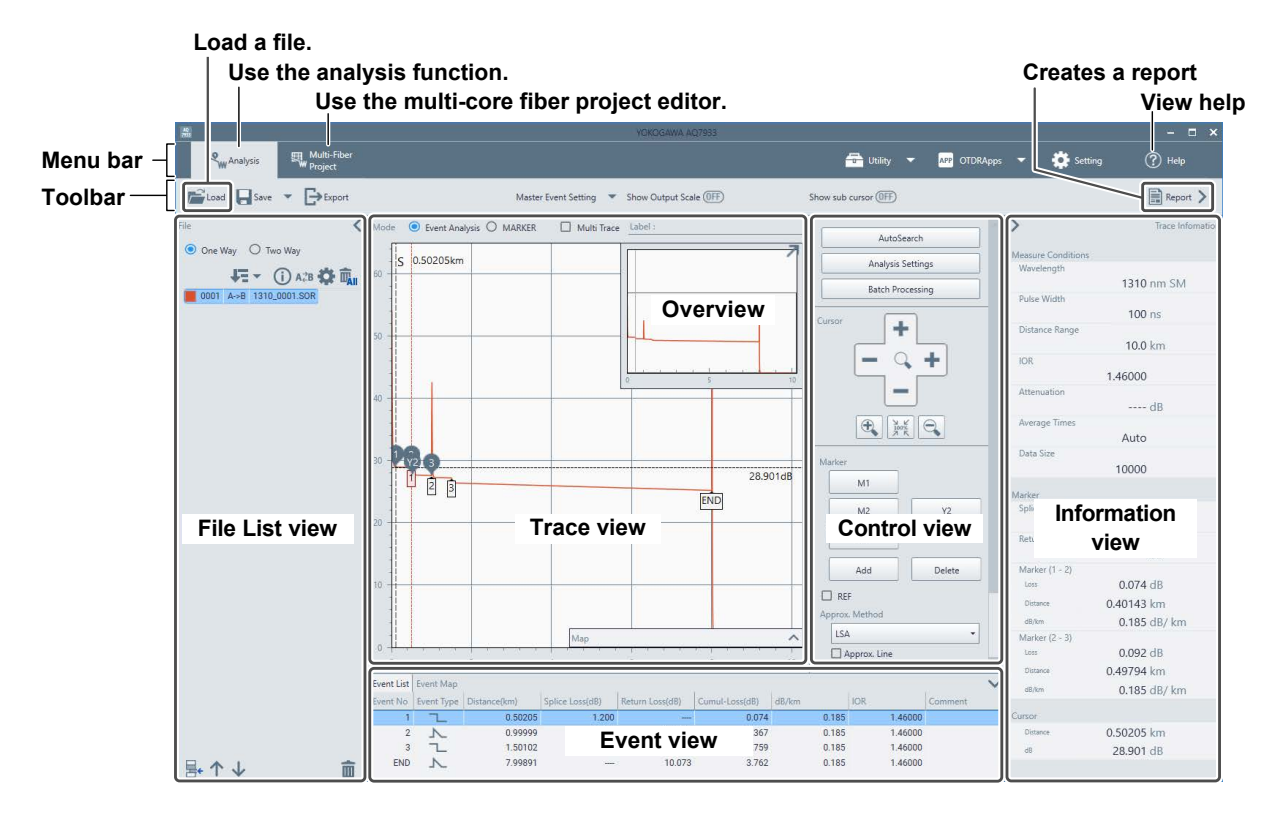

#### **Menu Bar**

- You can select the functions the use on the **Analysis** or **Multi-Fiber Project** tab.
- Utility, OTDR Apps, Setting, and Help menus are shown.
- Click **Help** to view the User's Manual (IM AQ7933-01EN) of this software.

#### **Toolbar**

- If you click **Load** and load a waveform file, tools such as Save and Export become available.
- If you click **Report**, a report creation window will appear.

#### **File List View**

- If you load an SOR file, you can select the analysis direction (One Way: normal analysis, Two Way: 2way Analysis).
- A list of loaded waveform files is displayed. You can sort the files, show or hide each waveform, and so on.
- You can set the core number (start number, number steps), reference to a fiber surface image (BMP file), and so on.

#### **Trace View**

The waveform of the loaded file is displayed. You can select the analysis mode (Event Analysis, MARKER).

#### **Overview**

The entire current waveform and the zoom area on the Trace view are displayed.

#### **Control View**

On the Control view, you can expand or reduce the display scale of the Trace view, perform an auto search, set analysis conditions, place markers on displayed waveforms, and edit events.

#### **Event View**

- The event list shows the event information of the current waveform in a list.
- The event map shows the event information of the current waveform using icons.

#### **Information View**

The Information view shows the measurement conditions of the current waveform and analysis conditions such as markers and cursor information.